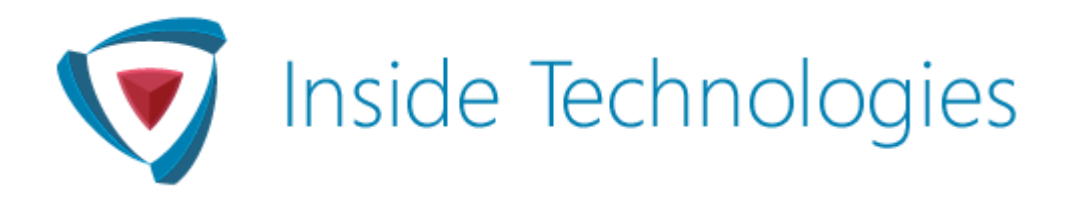

# **Guide for System Center Management Pack to Detect CryptoLocker**

Silvio Di Benedetto

Published: April 3rd, 2015

Modified: January 1st, 2017

Send feedback or suggestions about this document to [http://www.insidetechnologies.eu](http://www.insidetechnologies.eu/)

# **Copyright**

This document is provided "as-is". Information and views expressed in this document, including URL and other Internet website references, may change without notice. You bear the risk of using it.

Some examples depicted herein are provided for illustration only and are fictitious. No real association or connection is intended or should be inferred.

This document does not provide you with any legal rights to any intellectual property in any Microsoft product. You may copy and use this document for your internal, reference purposes. You may modify this document for your internal, reference purposes.

Microsoft, Active Directory, Windows, and Windows Server are trademarks of the Microsoft group of companies.

All other trademarks are property of their respective owners.

# **Contents**

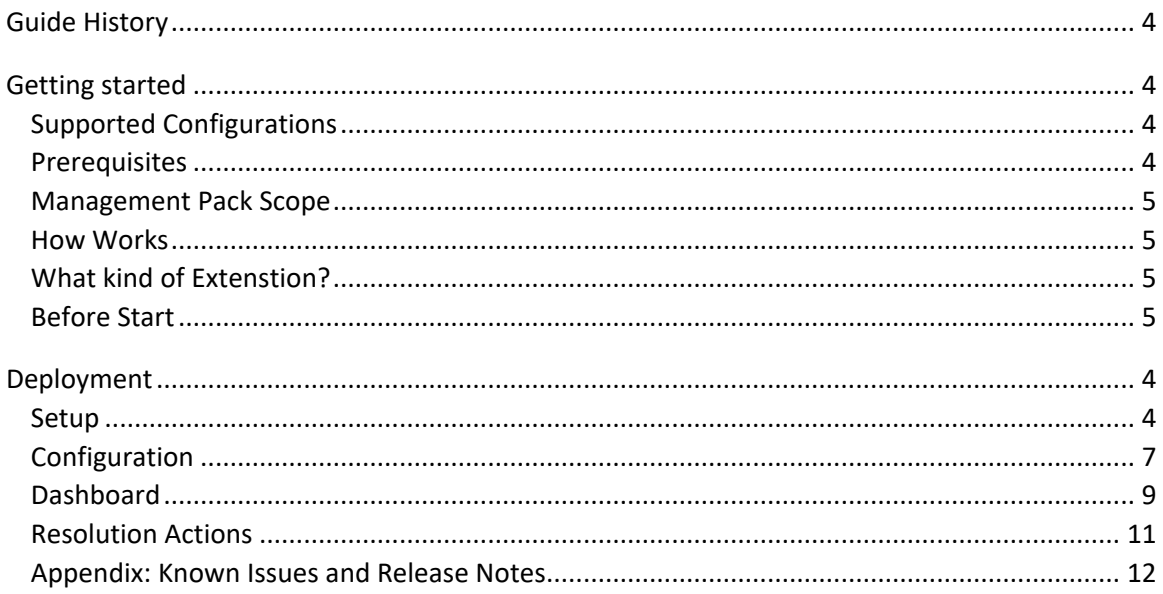

# **Guide for System Center Management Pack to Detect CryptoLocker**

This guide was written based on version 1.0.0.0 of Inside Technologies - Detect CryptoLocker.

# <span id="page-3-0"></span>**Guide History**

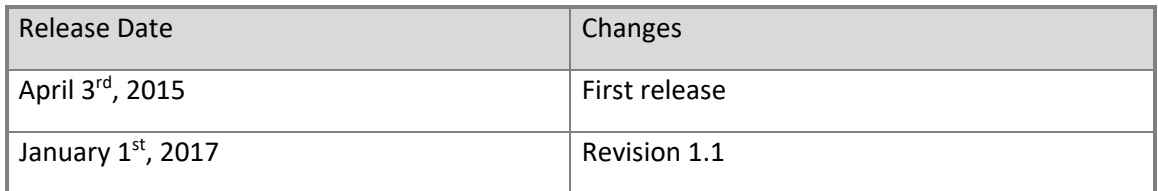

# <span id="page-3-1"></span>**Getting Started**

In this section:

**[Supported Configurations](#page-3-2)** 

**[Prerequisites](#page-4-0)** 

**Scope** 

**How Works** 

What Kind of Extension?

Before Start

### <span id="page-3-2"></span>**Supported Configurations**

This Management Pack is designed for the following versions of System Center Operations Manager:

- System Center Operations Manager 2012 R2 UR5
- **•** System Center Operations Manager 2016

### <span id="page-4-0"></span>**Prerequisites**

As a best practice, you should import the Windows Server Management Pack for the operating system you are using.

### **Scope**

CryptoLocker is a virus that encrypt all of your files with a hard key locker. Targets are Office docs, images, pdf and videos. The only way to rescue your documents is pay to receive the unlock key but this is not suggested.

When a user run the virus, all files into mapped drive are locked.

With Detect CryptoLocker Management Pack you can prevent this behavior for all Windows Server with File Server role enabled into share folders.

### **How Works**

If your File Server has a file with a potential risk extension, the automatic recovery task will stop three important services of File Server to avoid the total loss of data.

**Server**: this service manages File & Printing Sharing role. This service will be stopped to block files encryption.

**DFS**: this service manages DFS Namespace. This service will be stopped to because there's dependencies with Server service.

**DFSR**: this service manage replica between servers. This service will be stopped to avoid the replica of bad files.

## **What Kind of Extension?**

The extension under monitor are: *.cryptolocker*, .*encrypted, .ecc, .ezz, .exx, .zzz, .xyz, .aaa, .abc, .ccc, .vvv, .xxx, .ttt, .micro, .locked, .crypto,\_crypt, .crinf, .r5a, .xrnt, .xtbl, .crypt, .r16m01d05, .pzdc, .good, .lol!, .omg! .rdm, .rrk, .encryptedrsa, .crjoker, .enciphered, .lechiffre, .keybtc@inbox\_com, .0x0, .bleep, .1999, .vault, .ha3, .toxcrypt, .magic, .supercrypt, .ctbl, .ctb2*.

These are the most important format. For your information there are many others type of virus that use random extension, this means that is not possible detect all the critical extensions.

### **Before Start**

Detect CryptoLocker MP is not an antivirus and cannot delete corrupted files. Cannot be guarantee a faster detect prevention, in particular case if File Server is very large.

**The MP owner is not responsible of any kind of data loss or other issues.** 

# **Deployment**

# **Setup**

Download the MP and import it into your Operations Manager

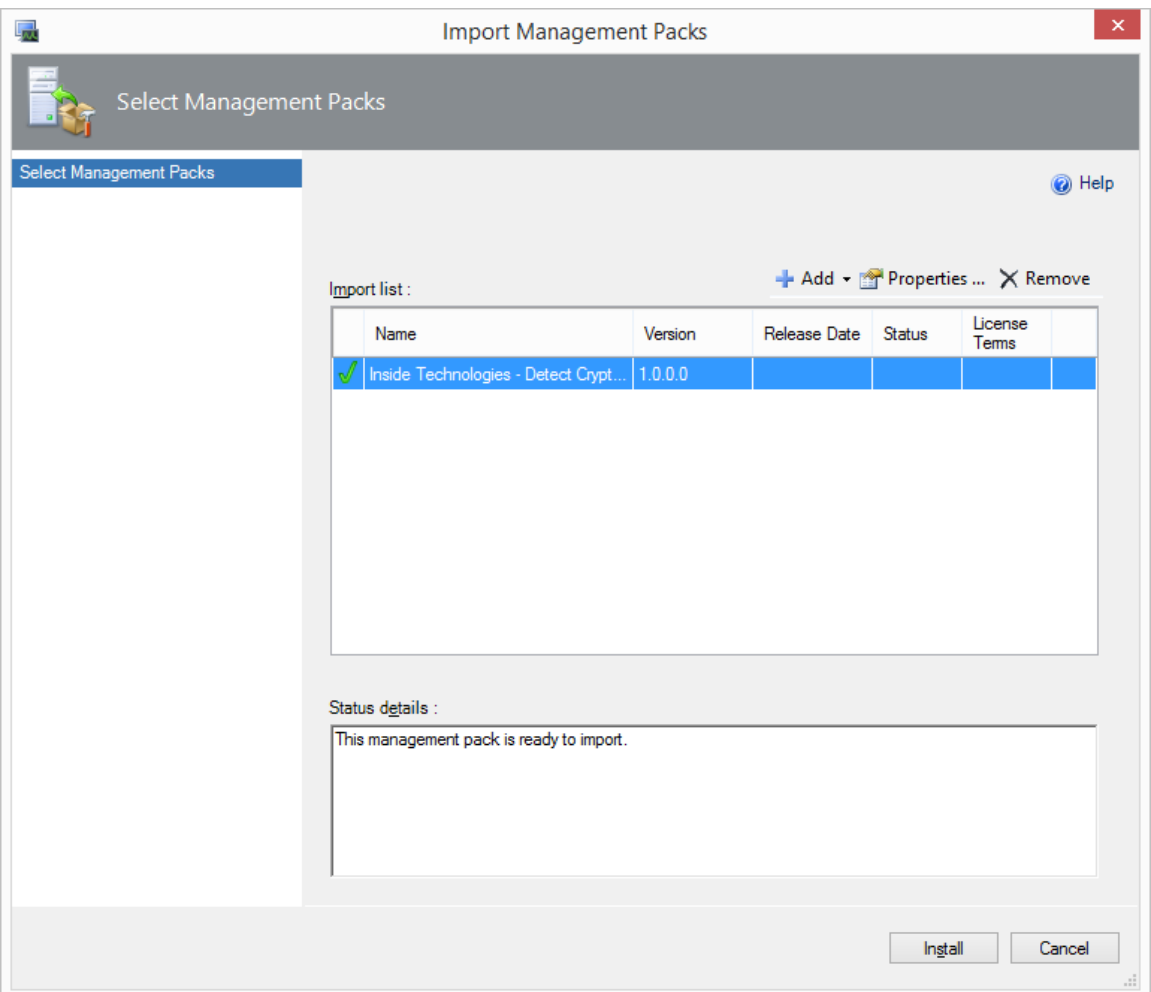

### **Configuration**

#### **Enable Object Discovery**

This Management Pack is disabled by default. To enable server discovery is follow these list, into each servers that you want monitor:

- Open Registry
- Create a new key called **Inside Technologies** into HKLM\Software
- Create a new DWORD32 called **CryptoLockerEnabledMonitor** with value 1 to disable monitoring, change the value to 0 or remove DWORD.

Detection is every 3600 seconds. All the servers are included into a Group called **IT - CryptoLocker Monitoring Server Group**. When the objects are discovered you will see them with the View Group Members.

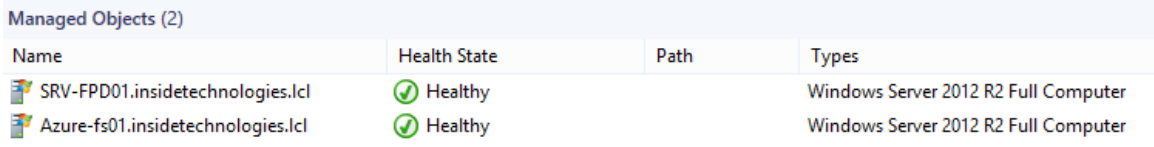

#### **Enable Monitor Rule**

When the server is discovered it will be possible enable the Monitor Unit from Monitors view. Find the Detect CryptoLocker monitor into Windows Server scope and override the rule for the group **IT - CryptoLocker Monitoring Server Group.**

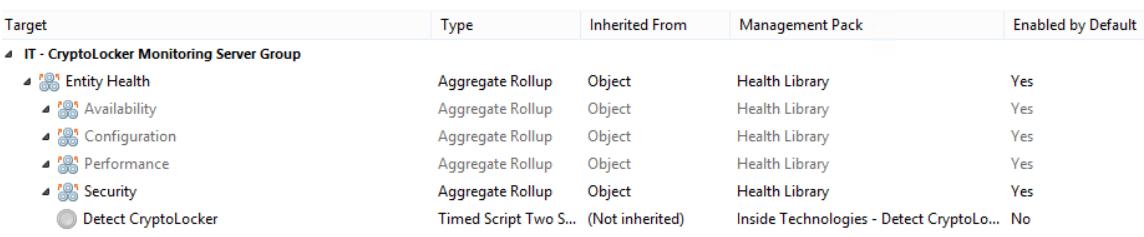

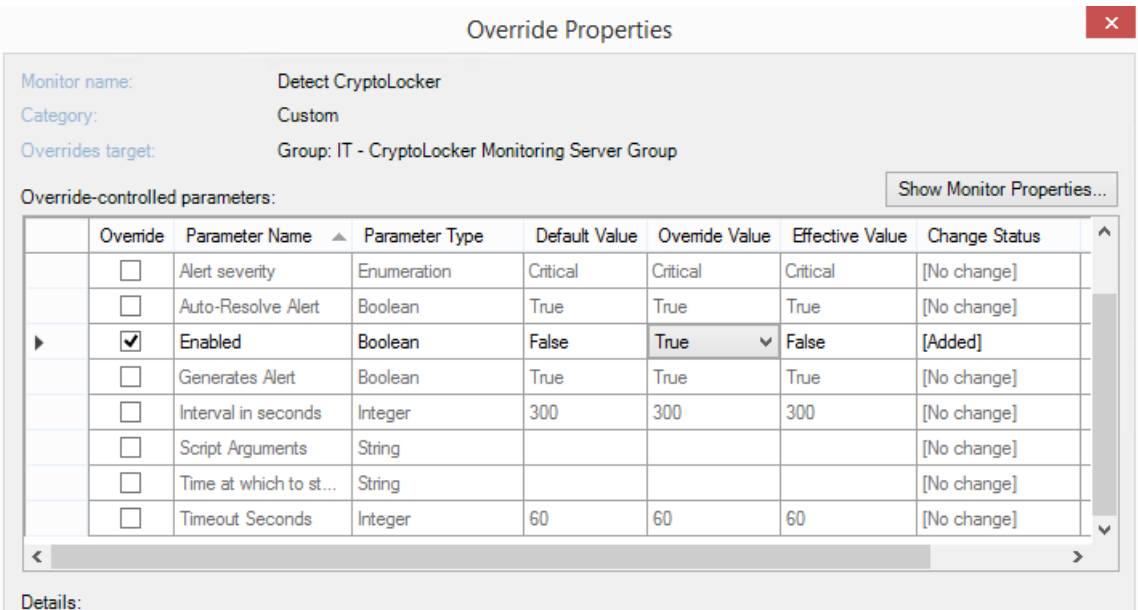

From here it's also possible change the execution time (by default the script running every 5 minutes).

## **Dashboard**

Management Pack contains a view folder into Monitoring pane, called Inside Technologies – Detect CryptoLocker MP.

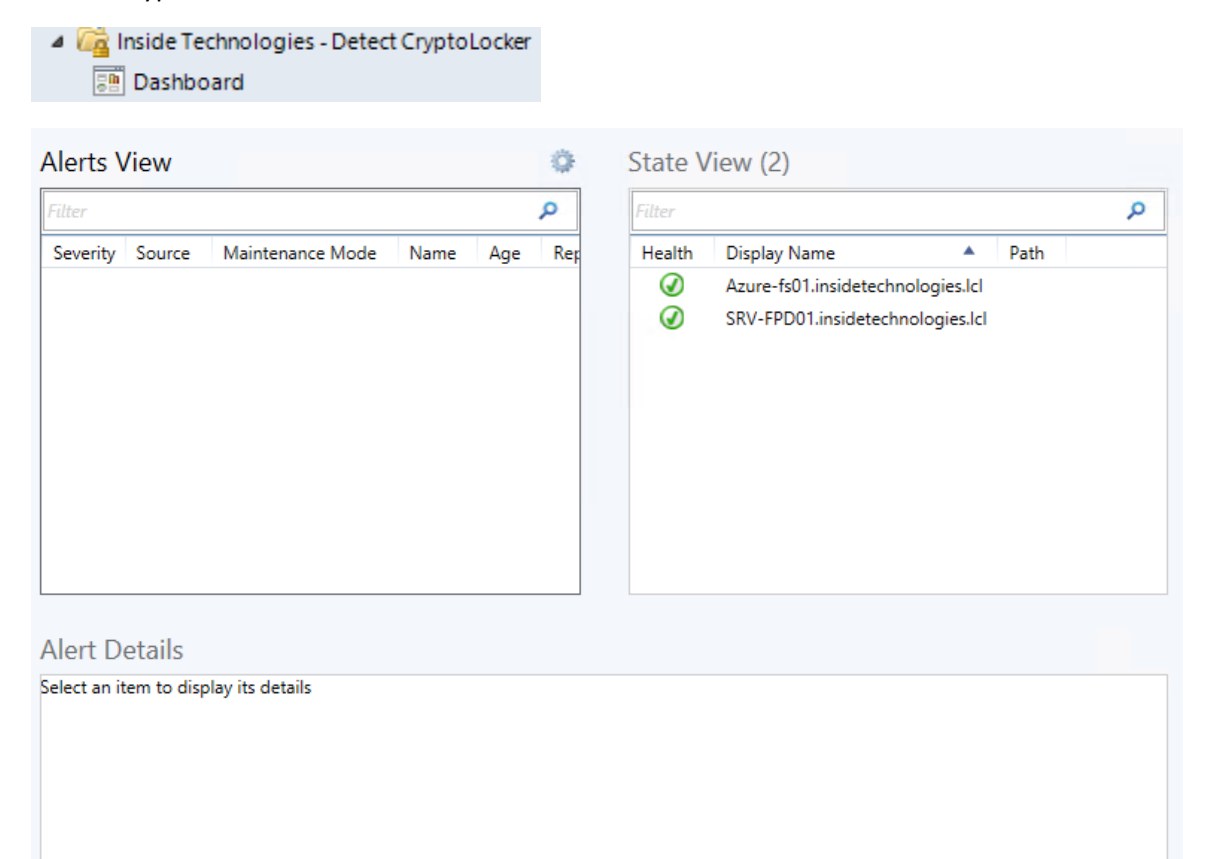

Dashboard gives you a view about all the critical new alerts of all servers into **IT - CryptoLocker Monitoring Server Group**, with the possibility to see the details of objects.

When a file with a potential extension will be detected, the MP will show a message error.

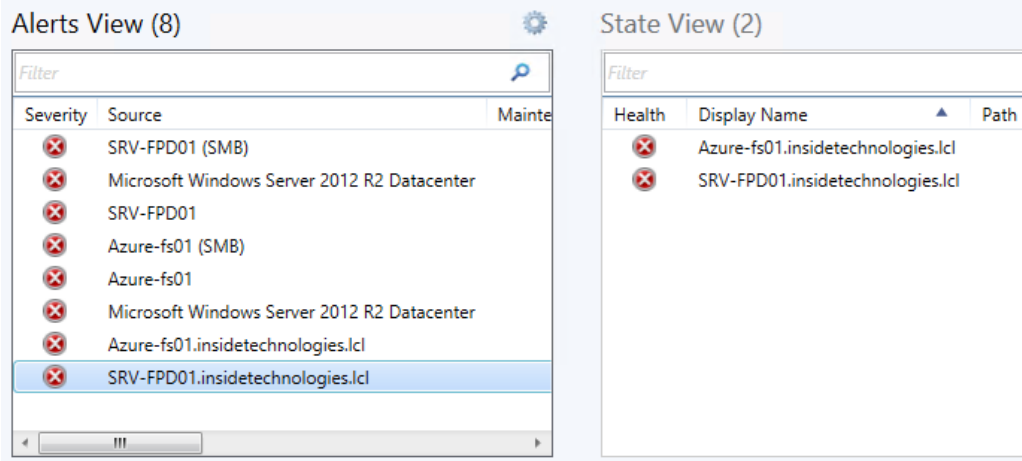

#### **Alert Details**

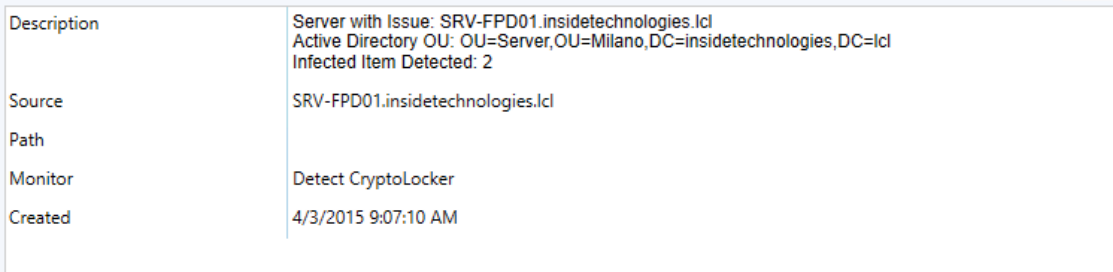

م

## **Resolution Actions**

The Management Pack doesn't remove the infected items so the IT Admin must do it! After cleaning it will allowed restart the services:

- DFS Namespace
- DFS Replica
- Server

# **Appendix: Known Issues and Release Notes**

#### **Extensions**

If you discover a new standard extension, send us a feedback from module into my web site.

#### **Performance**

Make a test before implement the MP in production. Continuous item's discovery could reduce the performance of File Server. If there are too many files could be better grow the Execution Time.